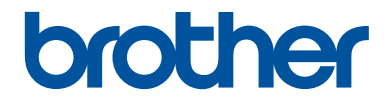

# **Reference Guide**

Brief explanations for routine operations

## **DCP-J572DW MFC-J491DW**

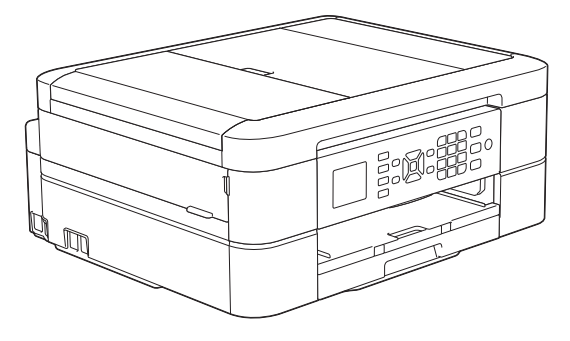

Brother recommends keeping this guide next to your Brother machine for quick reference.

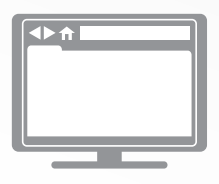

**Online User's Guide**

For more advanced instructions, information, and product specifications, see the *Online User's Guide* at [support.brother.com/manuals](http://support.brother.com/manuals/)

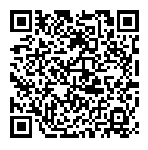

## **User's Guides and Where to Find Them**

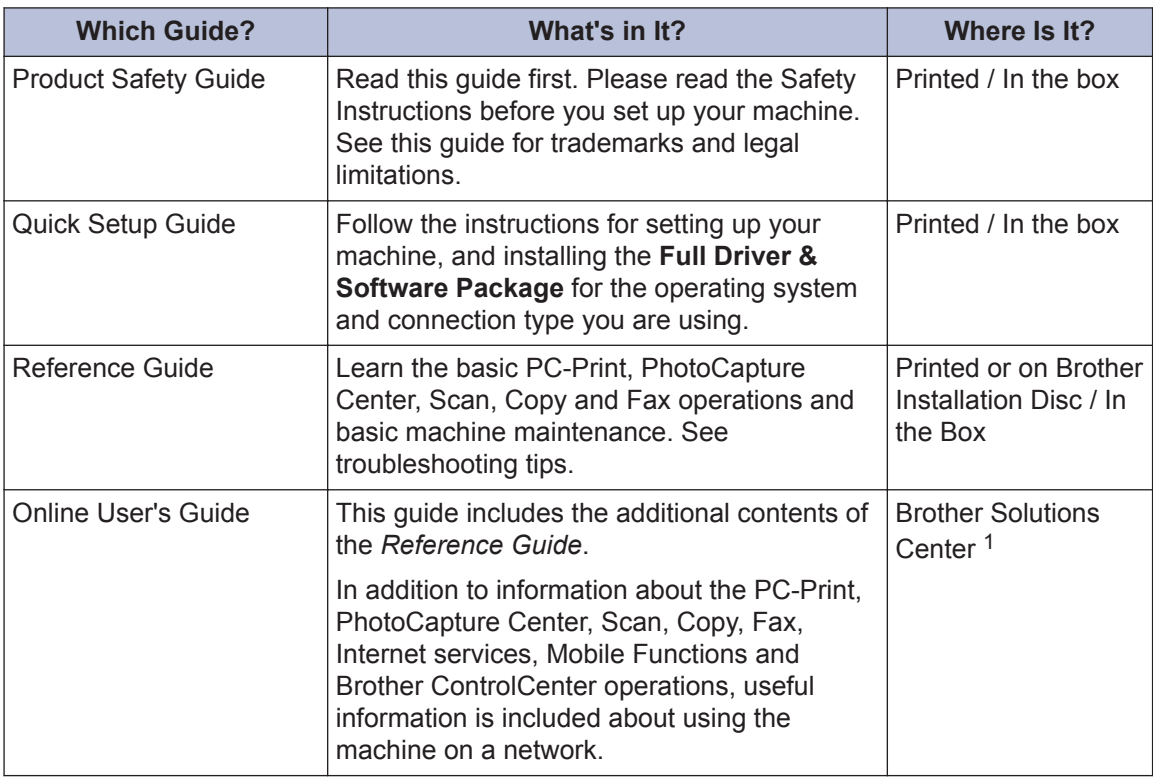

1 Visit [support.brother.com/manuals](http://support.brother.com/manuals/).

## **For the Latest Driver Updates**

Go to your model's **Downloads** page on the Brother Solutions Center at [support.brother.com](http://support.brother.com/) to download drivers. To keep your machine's performance up-to-date, check there for the latest firmware upgrades.

©2018 Brother Industries, Ltd. All rights reserved.

## **Questions or Problems? Take a Look at our FAQs, Solutions, and Videos Online.**

Go to your model's **FAQs & Troubleshooting** page on the Brother Solutions Center at [support.brother.com](http://support.brother.com/).

- **Provides several ways to search**
- **Displays related questions for more information**
- **Receives regular updates based on customer feedback**

## **Important Note**

• This documentation is for both MFC and DCP models. Where it says 'MFC' in this User's Guide, read 'MFC-xxxx' as 'DCP-xxxx'. DCP models are not equipped with a fax function.

## **Control Panel Overview**

### **MFC-J491DW**

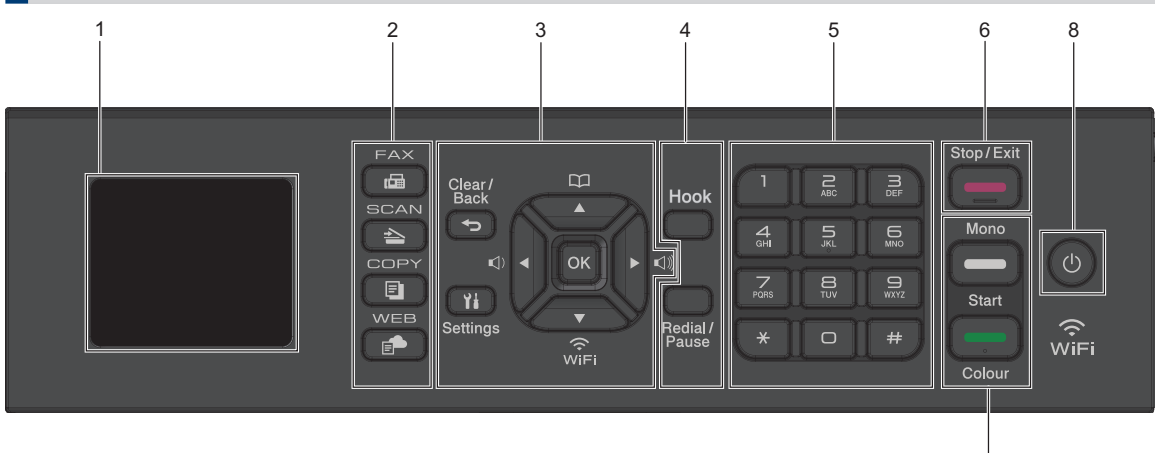

### **1. 1.8"(44.9 mm) Liquid Crystal Display (LCD)**

Displays messages to help you set up and use the machine.

### **2. Mode buttons**

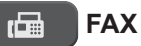

Press to switch the machine to Fax mode.

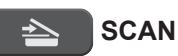

Press to switch the machine to Scan mode.

#### 曰  **COPY**

Press to switch the machine to Copy mode.

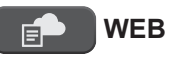

Press to switch the machine to Web mode.

### **3. Settings buttons**

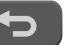

 **Clear/Back**

Press to go back to the previous menu level.

7

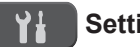

### **Settings**

Press to access the main menu.

### **OK**

Press to select a setting.

**d d d d c d d d** 

Press to adjust the ring volume while the machine is idle.

 $\Omega$ ▲

- Press to store Speed Dial and Group numbers in the machine's memory.
- Press to look up and dial numbers that are stored in the machine's memory.

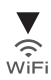

Press to configure the wireless settings while the machine is idle.

#### **a or b**

Press to scroll through the menus and options.

#### **d or c**

- Press to move the cursor left or right on the LCD.
- Press to either confirm or cancel a procedure which is in progress.

### **4. Telephone buttons**

#### **Hook**

Press before dialling to ensure a fax machine answers, and then press **Mono Start** or **Colour Start**.

If the machine is in Fax/Tel (F/T) mode and you pick up the handset of an external telephone during the F/T ring (pseudo/double-ring), press **Hook** to talk.

### **Redial/Pause**

- Press to redial the last number you called.
- Press to select and redial the numbers from the Outgoing Call history or Caller ID history.
- Press to insert a pause when dialling numbers.

#### **5. Dial Pad**

- Use to dial fax and telephone numbers.
- Use as a keyboard to enter text or characters.
- **6. Stop/Exit**
	- Press to stop an operation.
	- Press to exit from a menu.

**7. Start buttons**

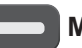

#### **Mono Start**

- Press to start sending faxes in monochrome.
- Press to start making copies in monochrome.
- Press to start scanning documents (in colour or monochrome depending on the scan setting).

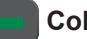

#### **Colour Start**

- Press to start sending faxes in full colour.
- Press to start making copies in full colour.
- Press to start scanning documents (in colour or monochrome depending on the scan setting).

### 8.  $\bullet$  Power On/Off

Press  $\left(\begin{array}{c}\Phi\end{array}\right)$  to turn the machine on.

Press and hold down  $\Theta$  to turn the

machine off. The LCD displays [Shutting Down] and stays on for a few seconds before turning itself off. If you have connected an external telephone or TAD, it is always available.

If you turn the machine off using  $\circ$ , it

will still clean the print head periodically to maintain print quality. To prolong print head life, provide better ink efficiency, and maintain print quality, keep your machine connected to a power source at all times.

### **DCP-J572DW**

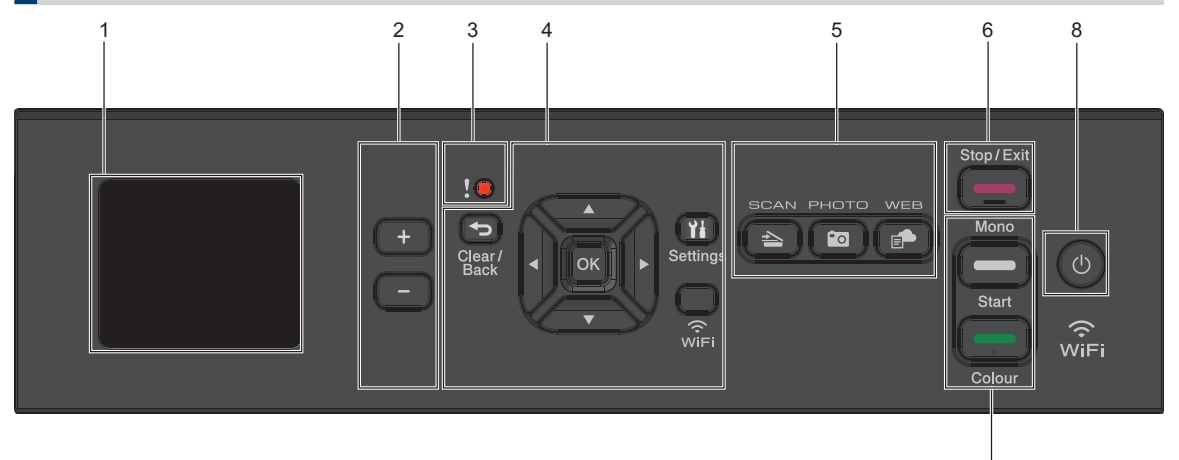

### **1. 1.8"(44.9 mm) Liquid Crystal Display (LCD)**

Displays messages to help you set up and use the machine.

### **2. Number of Copies**

Press + to increase or - to decrease the number of copies.

### **3. Warning icon**

The warning icon lights up when there is an error or maintenance message.

#### **4. Settings buttons**

#### **Clear/Back**  $\biguplus$

Press to go back to the previous menu level.

#### **Settings** Ył.

Press to access the main menu.

### **OK**

Press to select a setting.

#### **WiFi**

Press to configure the wireless settings while the machine is idle.

### **A** or ▼

Press to scroll through the menus and options.

#### **d or c**

• Press to move the cursor left or right on the LCD.

7

• Press to either confirm or cancel a procedure which is in progress.

### **5. Mode buttons**

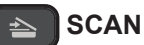

Press to switch the machine to Scan mode.

### **Fall PHOTO**

Press to switch the machine to Photo mode.

### **WEB**

Press to switch the machine to Web mode.

### **6. Stop/Exit**

- Press to stop an operation.
- Press to exit from a menu.
- **7. Start buttons**

#### **Mono Start**

• Press to start making copies in monochrome.

**1**

• Press to start scanning documents (in colour or monochrome depending on the scan setting).

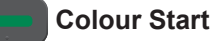

- Press to start making copies in full colour.
- Press to start scanning documents (in colour or monochrome depending on the scan setting).

### 8.  $\bullet$  Power On/Off

Press  $\circledcirc$  to turn the machine on.

Press and hold down  $\Theta$  to turn the

machine off. The LCD displays [Shutting Down] and stays on for a few seconds before turning itself off.

If you turn the machine off using  $\left(\circlearrowleft\right)$ , it

will still clean the print head periodically to maintain print quality. To prolong print head life, provide better ink efficiency, and maintain print quality, keep your machine connected to a power source at all times.

## **LCD Overview**

### **MFC-J491DW**

This screen shows the machine's status when the machine is idle. When displayed, this indicates that your machine is ready for the next command.

### **Home Screen**

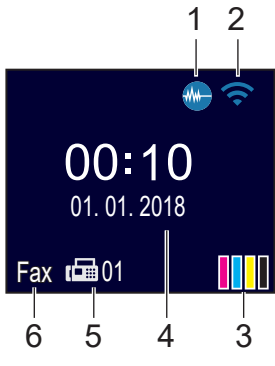

### 1. **Quiet Mode**

This icon appears when the [Quiet Mode] setting is set to  $[On]$ .

The Quiet Mode setting can reduce printing noise. When Quiet Mode is turned on, the print speed becomes slower.

For more detailed information, see the *Online User's Guide*.

### 2. **Wireless Status**

Each icon in the following table shows the wireless network status:

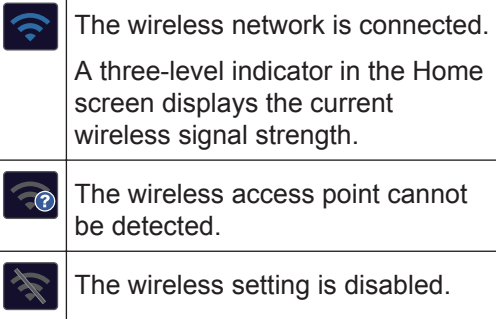

### 3. **[Ink]**

Displays the approximate available ink volume.

When an ink cartridge is near the end of its life or having a problem, an error icon is displayed on the ink colour.

### 4. **Date and Time**

Displays the date and time set on the machine.

### 5. **Faxes in Memory**

Displays how many received faxes are in the machine's memory.

### 6. **Receive Mode**

Displays the current Receive Mode.

(For some countries)

When the Distinctive Ring feature is turned on, the LCD displays  $[D/R]$ .

(For New Zealand)

When the FaxAbility feature is turned on, the LCD displays  $[D/R]$ .

### **DCP-J572DW**

The LCD shows the machine's status when the machine is idle.

### **Home Screen**

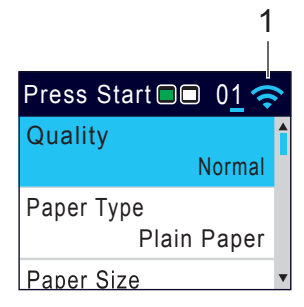

### 1. **Wireless Status**

Each icon in the following table shows the wireless network status:

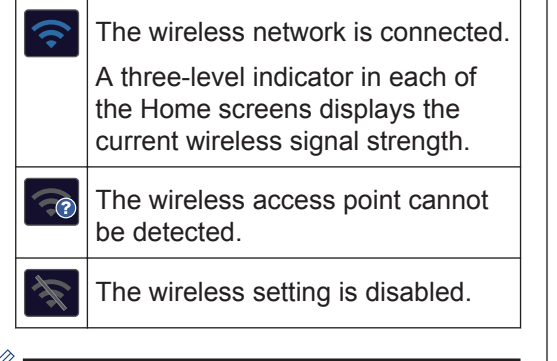

You can configure wireless settings by pressing **WiFi** on the control panel.

## **Load Paper**

**1**

Load the paper in the paper tray as follows.

Fan the stack of paper well.

| Tray #1                                                                                 | <b>How to Load Paper</b>         |                             |
|-----------------------------------------------------------------------------------------|----------------------------------|-----------------------------|
| A4/Letter<br>Executive<br>B5/B6 (JIS) 1<br>A5/A6<br>Photo 2L<br>Index card<br>Envelopes | Adjust the paper<br>guides.<br>n | Printing surface: Face down |
| Photo                                                                                   | Adjust the paper<br>guides.      | Printing surface: Face down |

1 Supported only in some countries.

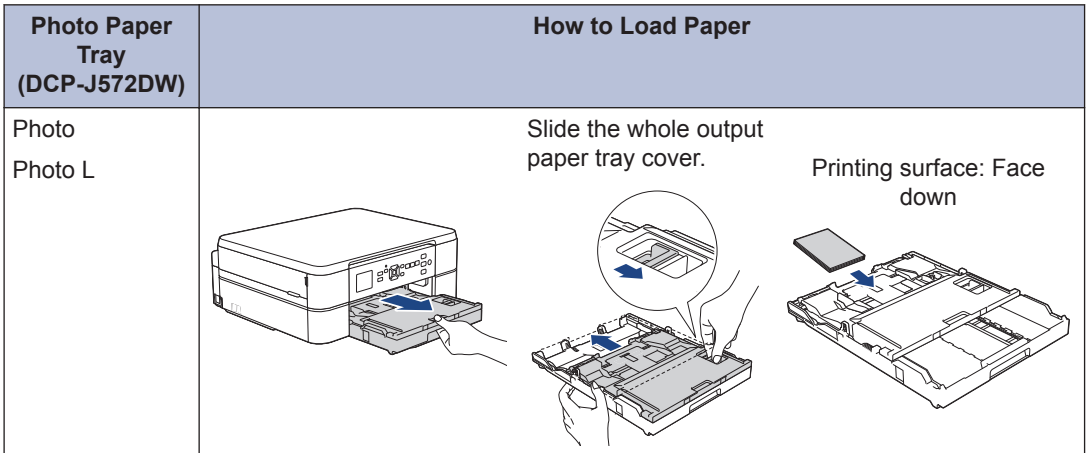

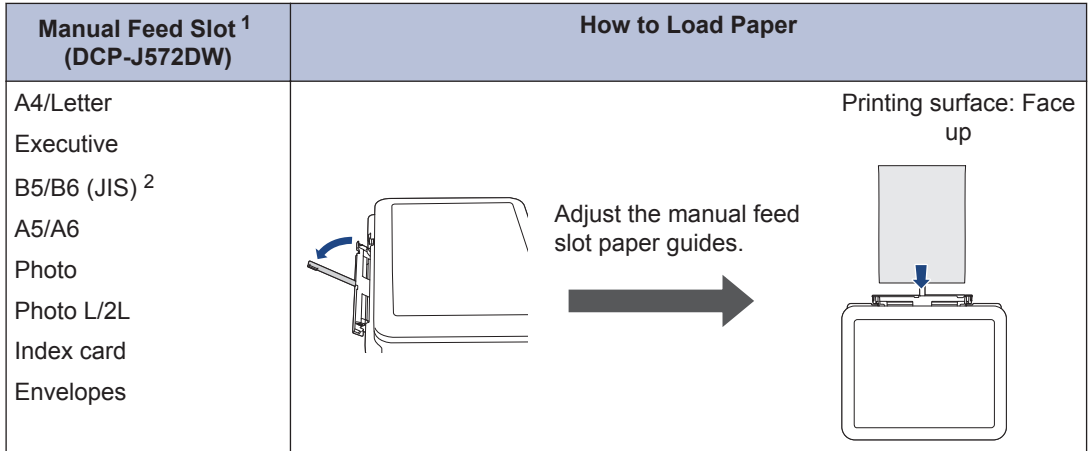

1 You can load **only one sheet** of paper into the manual feed slot at a time.

2 Supported only in some countries.

For more detailed information, see the *Online User's Guide*: *Load Paper*.

2 Unfold the paper support flap. Change the paper size setting in the machine's menu, if<br>needed needed.

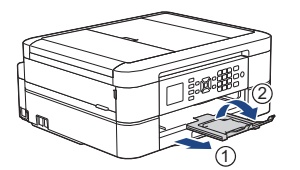

## **Load Documents**

Place the document in the ADF or on the scanner glass as shown in the illustration.

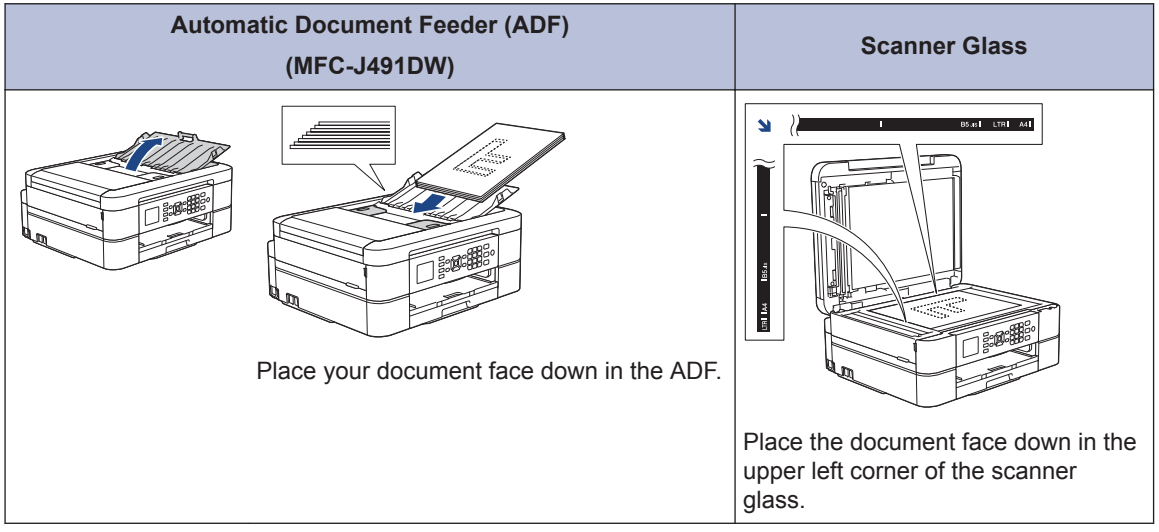

**Print**

## **Print from Your Computer**

**3**

Before attempting any printing operation, confirm the following:

- Make sure you have installed the Brother software and drivers.
- Make sure the USB cable is connected correctly, or that you are connected to the network using your wireless access point/router.

### **Print a Document (Windows®)**

- **1** Select the print command in your application.
- **2** Select **Brother MFC-XXXX Printer** (where XXXX is the name of your model).
- **3** Click **Print**.
- **4** Complete your print operation.

### **Print a Document (Mac)**

- **1** From an application, such as Apple TextEdit, click the **File** menu, and then select **Print**.
- **2** Select **Brother MFC-XXXX** (where XXXX is the name of your model).
- **3** Click **Print**.

**4**

Complete your print operation.

### **Various Printing**

To use the various printing features, click the printing properties or preferences button to change the printer setting.

### **Print on Both Sides of the Paper Automatically**

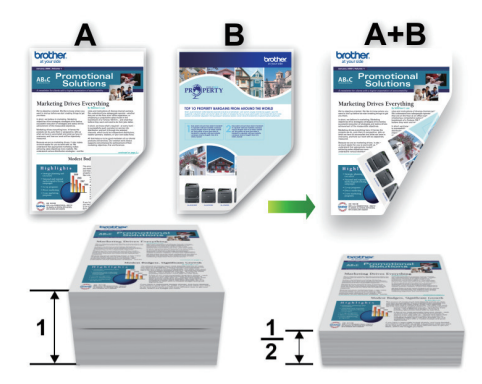

### **Print More Than One Page on a Single Sheet of Paper (N in 1)**

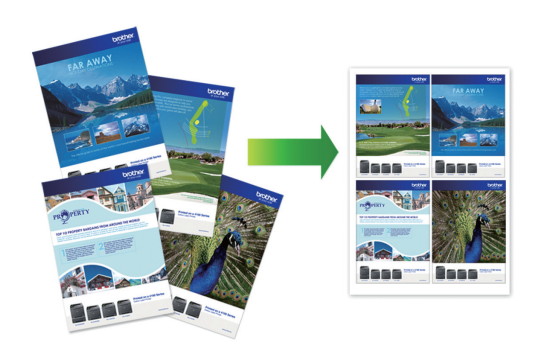

For Windows®:

For more detailed information, see the *Online User's Guide*: *Print from Your Computer (Windows®)*.

For Mac:

For more detailed information, see the *Online User's Guide*: *Print from Your Computer (Mac)*.

**4 Copy**

## **Copy a Document**

**1** Make sure you have loaded the correct size paper in the paper tray.

目.

- **2** Load your document.
- **3** (MFC-J491DW) Press (**COPY**).

The LCD displays:

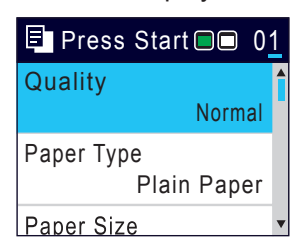

- **4** Enter the number of copies in one of the following ways: following ways:
	- Press **-** or **+** on the control panel.
	- Enter the number of copies using the dial pad.
- **5** Change the copy settings, if needed.

Press  $\triangle$  or  $\nabla$  to scroll through the copy settings. When the setting you want is highlighted, press **OK**.

• When you load paper other than A4 size Plain Paper, you must change the [Paper Size] and [Paper Type] settings.

**6** When finished, press **Mono Start** or **Colour Start**.

To stop copying, press **Stop/Exit**.

## **Other Copy Options**

You can use various copy features by changing copy settings.

### **Enlarge or Reduce Copied Images**

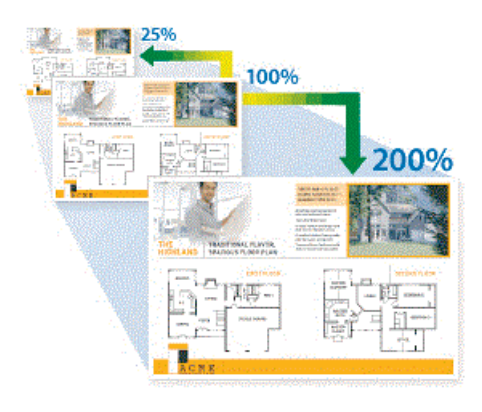

### **2-sided Copy**

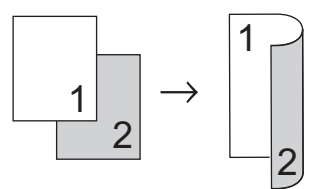

For more detailed information, see the *Online User's Guide*: *Copy*.

## **Before Scanning**

Before attempting to scan, confirm the following:

- Make sure you have installed the Brother software and drivers.
- Make sure the USB cable is connected correctly, or that you are connected to the network using your wireless access point/ router.

## **Scan from Your Computer**

There are several ways you can use your computer to scan photos and documents on your Brother machine. Use the software applications provided by Brother, or use your favourite scanning application.

For more detailed information, see the *Online User's Guide*: *Scan from Your Computer (Windows®)* or *Scan from Your Computer (Mac)*.

## **Scan Using the Scan Button on the Machine**

**1** Load your document.

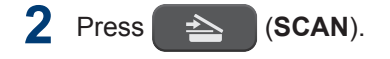

- **3** Press  $\triangle$  or  $\nabla$  to select the  $[t \circ PC]$ option, and then press **OK**.
- **4** Press **A** or **v** to select the [to File] option, and then press **OK**.
- **5** If the machine is connected over the network, press  $\blacktriangle$  or  $\nabla$  to select the

computer where you want to send data, and then press **OK**.

If the LCD prompts you to enter a PIN, use the control panel to enter the fourdigit PIN for the computer, and then press **OK**.

**6** Do one of the following:

- To change the settings, go to the next step.
- To use the default settings, press **Mono Start** or **Colour Start**.

[Scan Type] depends on the default settings. Pressing **Mono Start** or **Colour Start** does not allow you to change the settings.

#### **7** Press  $\triangle$  or  $\nabla$  to select the [Scan Settings] setting, and then press **OK**.

D To use the [Scan Settings] option, a computer with either ControlCenter4 (Windows®) or Brother iPrint&Scan (Mac) software installed must be connected to the machine.

- **8** Press  $\triangle$  or  $\nabla$  to select the [Set at Device] setting, and then press **OK**.
- **9** Change the scan settings you want to change, such as scan type, resolution, file type and document size, if needed. When finished press **OK**.
- **10** Press **Mono Start** or **Colour Start**.

**6**

## **PhotoCapture Center**

## **Print Photos Directly from Media**

**Preview and Print Photos from Media**

**Related Models:** DCP-J572DW

Preview your photos on the LCD before you print them.

**1**

D

Open the media slot cover.

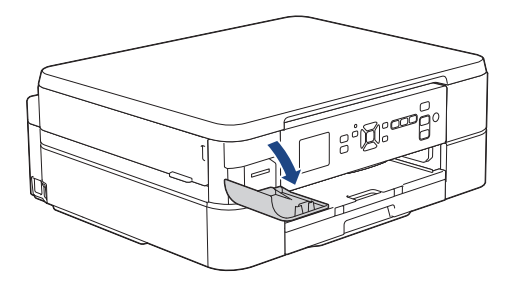

- **2** Put the memory card in the card slot.
- **3** Press  $\triangle$  or  $\nabla$  to select [JPEG Print]. Press **OK**.
- **4** Press  $\triangle$  or  $\nabla$  to select [Select Files]. Press **OK**.

To print all photos, press  $\blacktriangle$  or  $\nabla$  to select [Print All], and then press **OK**.

- **5** Press  $\triangleleft$  or  $\triangleright$  to display the photo you want to print.
- **6** Press **+** or **-** on the control panel repeatedly to enter the number of copies you want.

**7** Repeat the last two steps until you have selected all the photos you want to print.

 $\mathscr{D}$ Press **Clear/Back** to go back to the previous level.

**8** Press **OK**.

- **9** To change the print settings, press  $\triangle$  or  $\blacktriangledown$  to select the setting you want to change, and then press **OK**. Press a or  $\blacktriangledown$  to select the option you want, and then press **OK**.
- **10** Press **Colour Start**.

### **Print Settings Overview**

**Related Models:** DCP-J572DW

The Print Settings you change are temporary for your current printout. The machine returns to its default settings after printing is complete.

D You can save the print settings you use most often by setting them as the default.

For more detailed information, see the *Online User's Guide*.

## <span id="page-15-0"></span>**7 Fax**

## **Before Faxing**

### **Telephone Line Interference/ VoIP**

**Related Models:** MFC-J491DW

If you are having problems sending or receiving a fax due to possible interference on the telephone line or if you are using a VoIP system, we recommend changing the modem speed to minimise errors in fax operations.

**1** Press **Settings**.

## **2**

### Press  $\triangle$  or  $\nabla$  to select the following:

- a. Select [Initial Setup]. Press **OK**.
- b. Select [Compatibility]. Press **OK**.
- c. Select [Normal] or [Basic(for VoIP)]. Press **OK**.
	- [Basic(for VoIP)] reduces the modem speed to 9,600 bps and turns off colour fax receiving and Error Correction Mode (ECM), except for colour faxsending. Unless interference is a recurring problem on your telephone line, you may prefer to use it only when needed.

To improve compatibility with most VoIP services, Brother recommends changing the compatibility setting to [Basic(for VoIP)].

- [Normal] sets the modem speed at 14,400 bps.
- **3** Press **Stop/Exit**.
- VoIP (Voice over IP) is a type of phone system that uses an Internet connection, rather than a traditional phone line.
- Brother does not recommend the use of a VoIP line. VoIP limitations in general can cause some functions of the fax machine not to work correctly.

## **Send a Fax**

**Related Models:** MFC-J491DW

- **1** Load your document in the ADF or place it on the scanner glass.
- **2** Press (**FAX**).

The LCD displays:

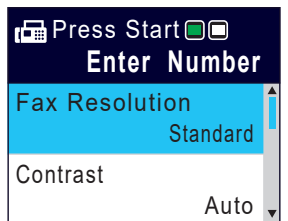

**7 Fax**

- **3** Enter the fax number in one of the following ways:
	- Dial Pad (Enter the fax number manually.)

Press all digits of the number using the dial pad.

• Redial (Redial the last number you dialled.)

Press **Redial/Pause**.

• Outgoing call (Select a number from the Outgoing Call history.)

Press  $\triangle$  or  $\nabla$  to select the following:

a. Select [Call History]. Press **OK**.

- b. Select [Outgoing Call]. Press **OK**.
- c. Select the number you want, and then press **OK**.
- d. Press  $\blacktriangleright$  to select  $[\text{Apply}].$
- Caller ID (Select a number from the Caller ID history.)

(Not available for Taiwan and some countries)

Press  $\triangle$  or  $\nabla$  to select the following:

- a. Select [Call History]. Press **OK**.
- b. Select [Caller ID History]. Press **OK**.
- c. Select the number you want, and then press **OK**.
- d. Press  $\blacktriangleright$  to select  $[\mathrm{Apply}].$
- [Address Book] (Select a number from the Address Book.)

Press  $\triangle$  or  $\nabla$  to select the following:

- a. Select [Address Book]. Press **OK**.
- b. Select [Search]. Press **OK**.
- c. Do one of the following:
	- Enter the two-digit Speed Dial number using the dial pad.
	- Select a number from the list in the following ways:
		- i. Select [Alphabetical Orderl **Or** [Numerical Order]. Press **OK**.
		- ii. Select the number you want. Press **OK**.
		- iii. Press  $\blacktriangleright$  to select  $[\text{Apply}]$ .
- **4** To change the fax settings, press **∆** or ▼<br>to select the setting you want to change to select the setting you want to change, and then press **OK**.
- **5** When finished, press **Mono Start** or **Colour Start**.
- If you are using the ADF, the machine starts scanning and sending the document.
- If you are using the scanner glass and pressed **Mono Start**, the machine starts scanning the first page.

Go to the next step.

• If you are using the scanner glass and pressed **Colour Start**, the LCD asks if you want to send a colour fax.

Press  $\blacktriangleright$  to confirm. The machine starts dialling and sending the document.

- **7** When the LCD displays [Next page?], do one of the following:
	- Press  $\blacktriangleright$  to scan another page. Place the next page on the scanner glass, and then press  $\blacktriangleright$ . The machine starts scanning the page.

Repeat this step for each additional page.

• Press < to send the fax when finished scanning pages. The machine starts sending the document.

**6** Do one of the following:

## **Choose the Correct Receive Mode**

**Related Models:** MFC-J491DW

You must choose a Receive Mode depending on the external devices and telephone services you have on your line.

By default, your machine automatically will receive any faxes that are sent to it. The diagram below will help you select the correct mode.

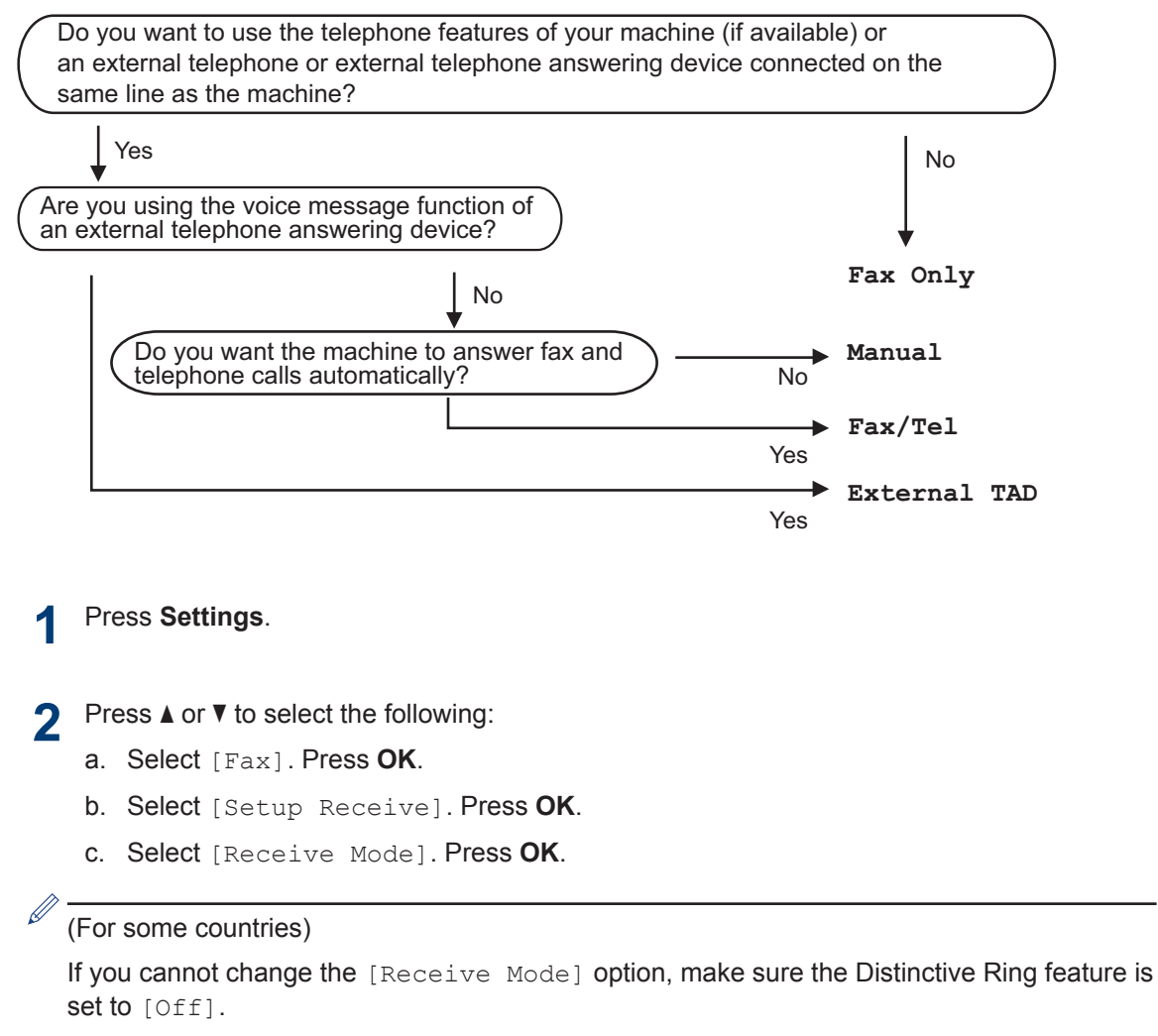

(For New Zealand)

If you cannot change the [Receive Mode] option, make sure the FaxAbility feature is set to [Off].

**3 Press**  $\blacktriangle$  **or**  $\nabla$  **to select the** [Fax Only], [Fax/Tel], [External TAD], **or** [Manual] option, and then press **OK**.

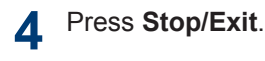

**A Routine Maintenance**

## **Check the Print Quality**

If faded or streaked colours and text appear or if text is missing on your printouts, the print head nozzles may be clogged. Print the Print Quality Check Sheet and look at the nozzle check pattern.

**1** Press **Settings**.

#### **2** Press  $\triangle$  or  $\nabla$  to select the following:

- a. Select [General Setup]. Press **OK**.
- b. Select [Maintenance]. Press **OK**.
- c. Select [Impr. PrintQuality]. Press **OK**.
- d. Select [Impr. PrintQuality] again. Press **OK**.
- $3$  Press  $\blacktriangleright$ .

The machine prints the Print Quality Check Sheet.

**4** Check the quality of the four colour<br>blocks on the sheet blocks on the sheet.

**5** The LCD asks about the print quality. Do one of the following: one of the following:

> • If all lines are clear and visible, press **∢** to select [No].

The Print Quality check finishes.

• If lines are missing (see **Poor**, below), press  $\blacktriangleright$  to select  $[Yes]$ .

**OK**

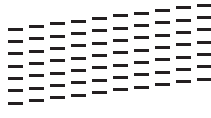

**Poor**

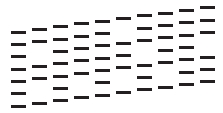

**6** The LCD asks you to check the print quality of each colour. Press  $\triangleleft$  or  $\triangleright$  to select the pattern (1–4) that most closely matches the printing result, and then press **OK**.

**7** Do one of the following:

- If print head cleaning is needed,  $pres$  to start the cleaning procedure.
- If print head cleaning is not needed, the Ink or Maintenance screen reappears on the LCD.
- **8** After the cleaning procedure is finished,<br>the LCD asks if you want to check the the LCD asks if you want to check the print quality again.

**Press**  $\triangleright$  [Yes] to start the print quality check.

#### **9** Press  $\triangleright$  again.

The machine prints the Print Quality Check Sheet again. Check the quality of the four colour blocks on the sheet again.

If you clean the print head and the print has not improved, try installing a new Genuine Brother Brand replacement ink cartridge for each problem colour. Try cleaning the print head again. If the print has not improved, contact Brother customer service or your local Brother dealer.

### **IMPORTANT**

DO NOT touch the print head. Touching the print head may cause permanent damage and may void the print head's warranty.

When a print head nozzle is clogged, the printed sample looks like this.

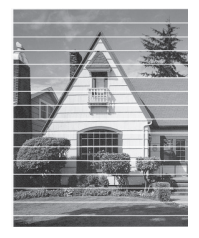

After the print head nozzle is cleaned, the horizontal lines are gone.

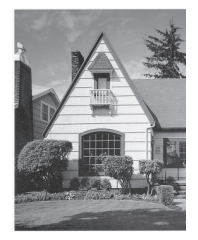

For more detailed information, see the *Online User's Guide*: *If You Are Having Difficulty with Your Machine*.

## **Check the Print Alignment from Your Brother Machine**

If your printed text becomes blurred or images become faded after transporting the machine, adjust the print alignment.

**1** Press **Settings**.

**2** Press **∆** or ▼ to select the following:

- a. Select [General Setup]. Press **OK**.
- b. Select [Maintenance]. Press **OK**.
- c. Select [Impr. PrintQuality]. Press **OK**.
- d. Select [Alignment]. Press **OK**.
- **3**  $Press$ .

**4** Press  $\triangleright$  again.

> The machine starts printing the Alignment Check Sheet.

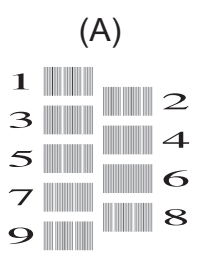

**5** For pattern (A), press  $\triangleleft$  or  $\triangleright$  to select the number of the test print that has the fewest visible vertical stripes (1-9), and then press **OK**.

In the example above, row number 6 is the best choice.

Repeat this step for the rest of the patterns.

When the print alignment is not adjusted correctly, text looks blurry or crooked, like this.

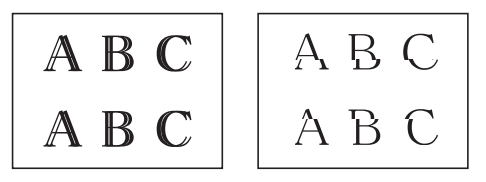

After the print alignment is adjusted correctly, text looks like this.

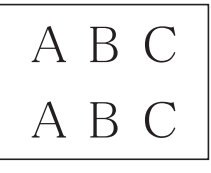

**6** Press **Stop/Exit**. **Troubleshooting**

Use this section to resolve problems you may encounter when using your Brother machine.

## **Identify the Problem**

Even if there seems to be a problem with your machine, you can correct most problems yourself.

First, check the following:

**B**

- The machine's power cord is connected correctly and the machine's power is on.
- All of the machine's orange protective parts have been removed.
- The ink cartridges are installed correctly.
- The Scanner Cover and the Jam Clear Cover are fully closed.
- Paper is inserted correctly in the paper tray.
- The interface cables are securely connected to the machine and the computer, or the wireless connection is set up on both the machine and your computer.
- (For network models) The access point (for wireless), router, or hub is turned on and its link button is blinking.

To find the error and the solution, check the LCD or the machine's status in **Status Monitor** on your computer.

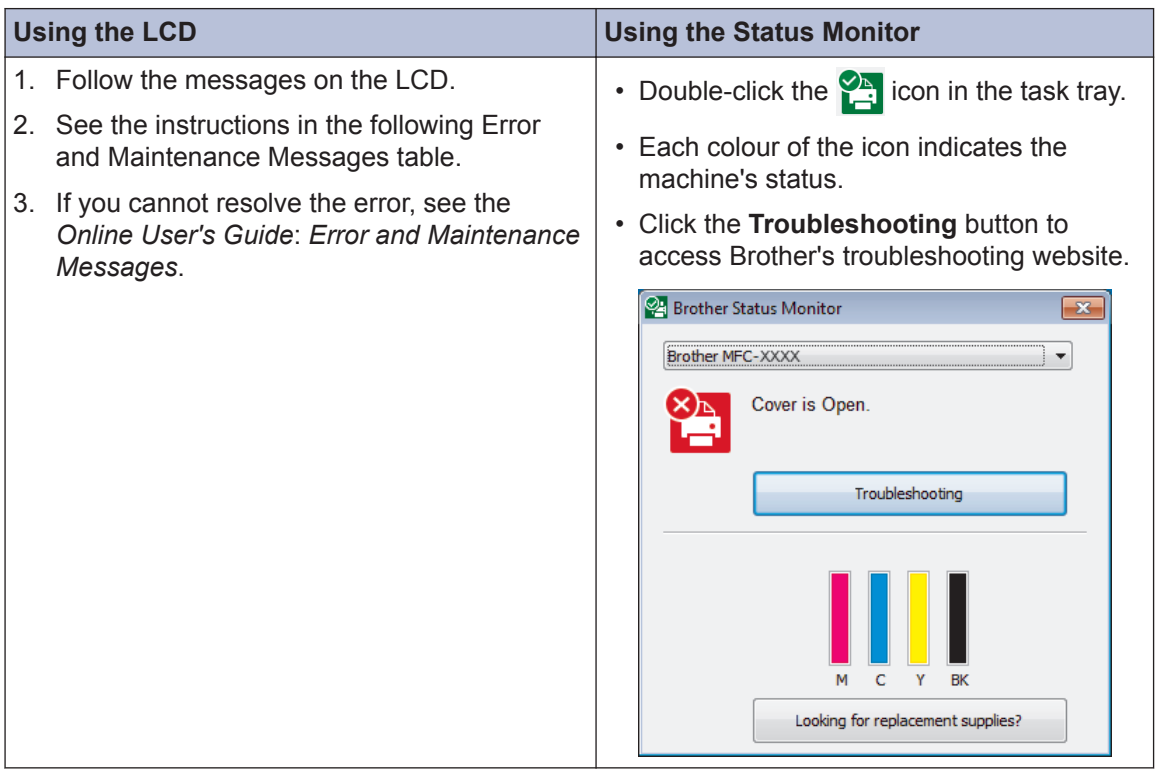

## **Error and Maintenance Messages**

The most common error and maintenance messages are shown in the table. For more detailed information, see the *Online User's Guide*.

You can correct most errors and perform routine maintenance yourself. If you need more tips, go to your model's **FAQs & Troubleshooting** page on the Brother Solutions Center at [support.brother.com](http://support.brother.com/).

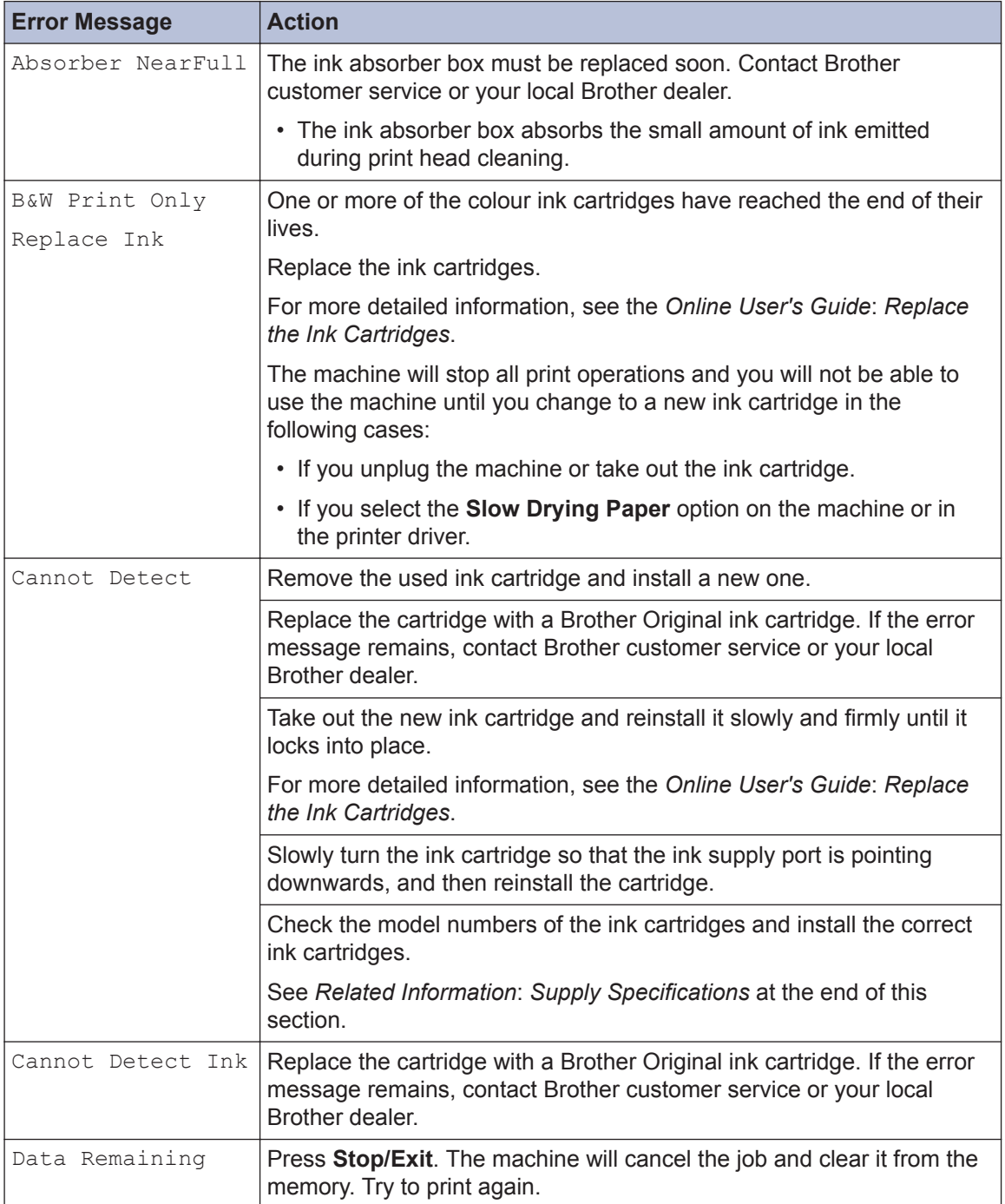

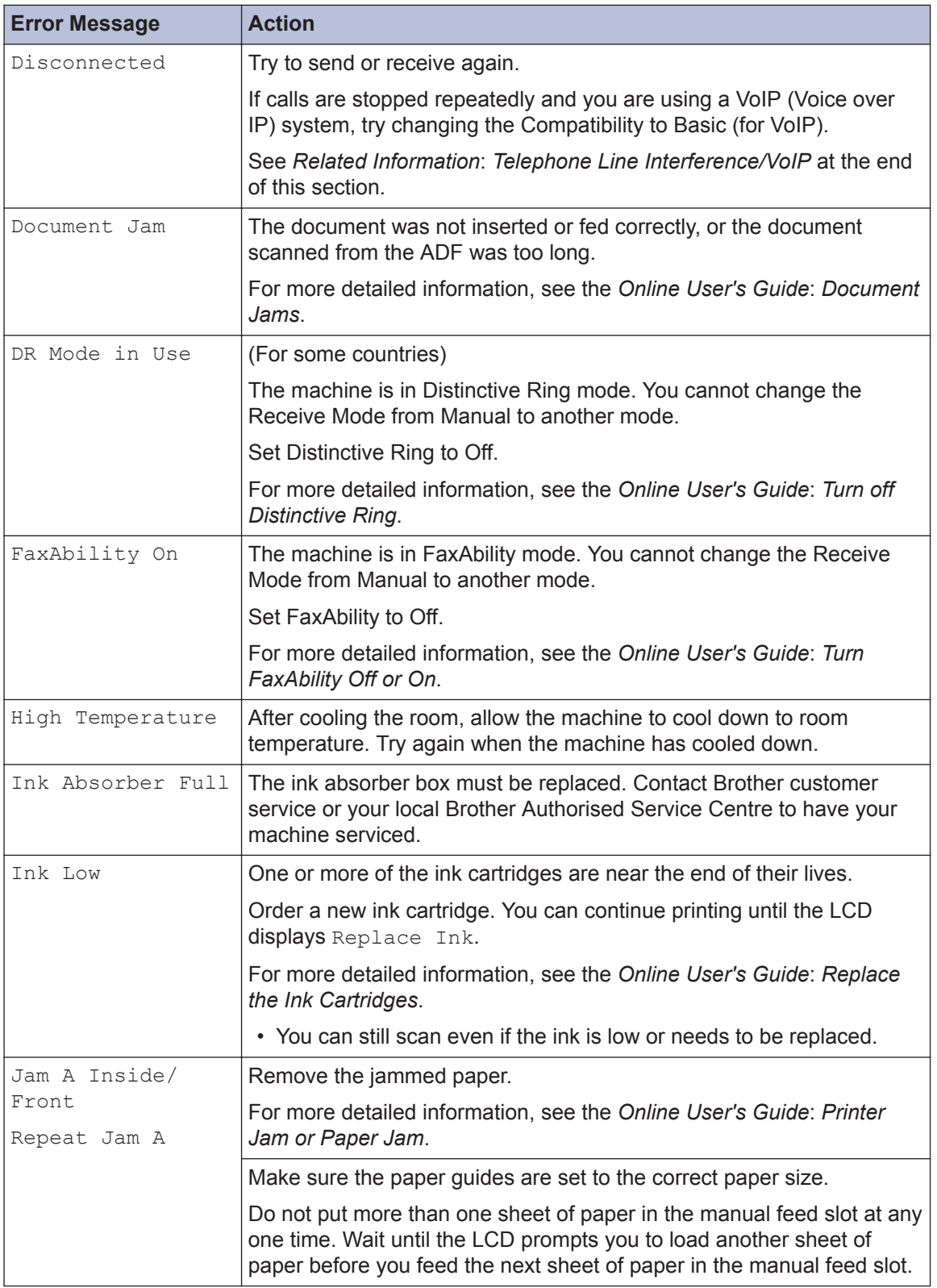

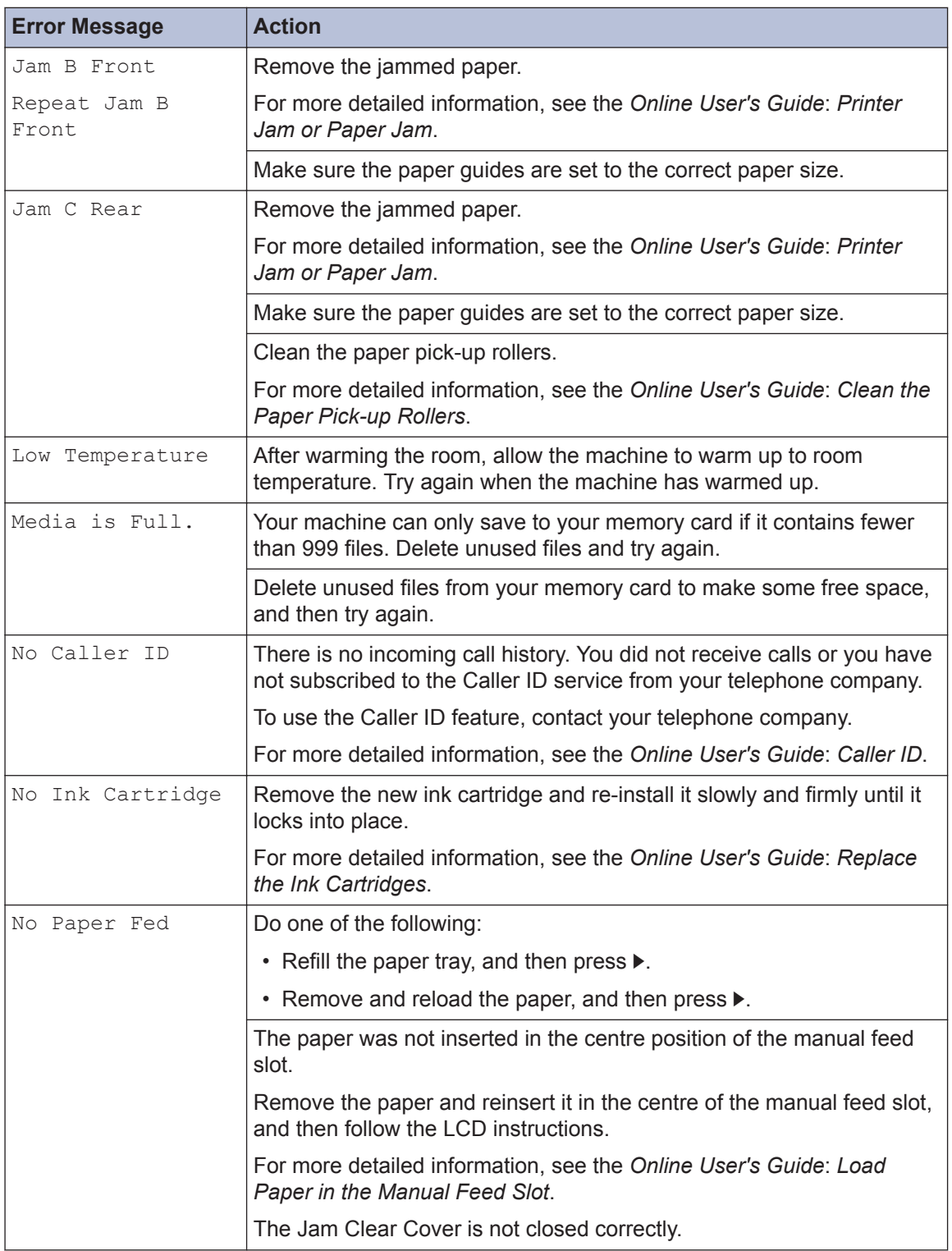

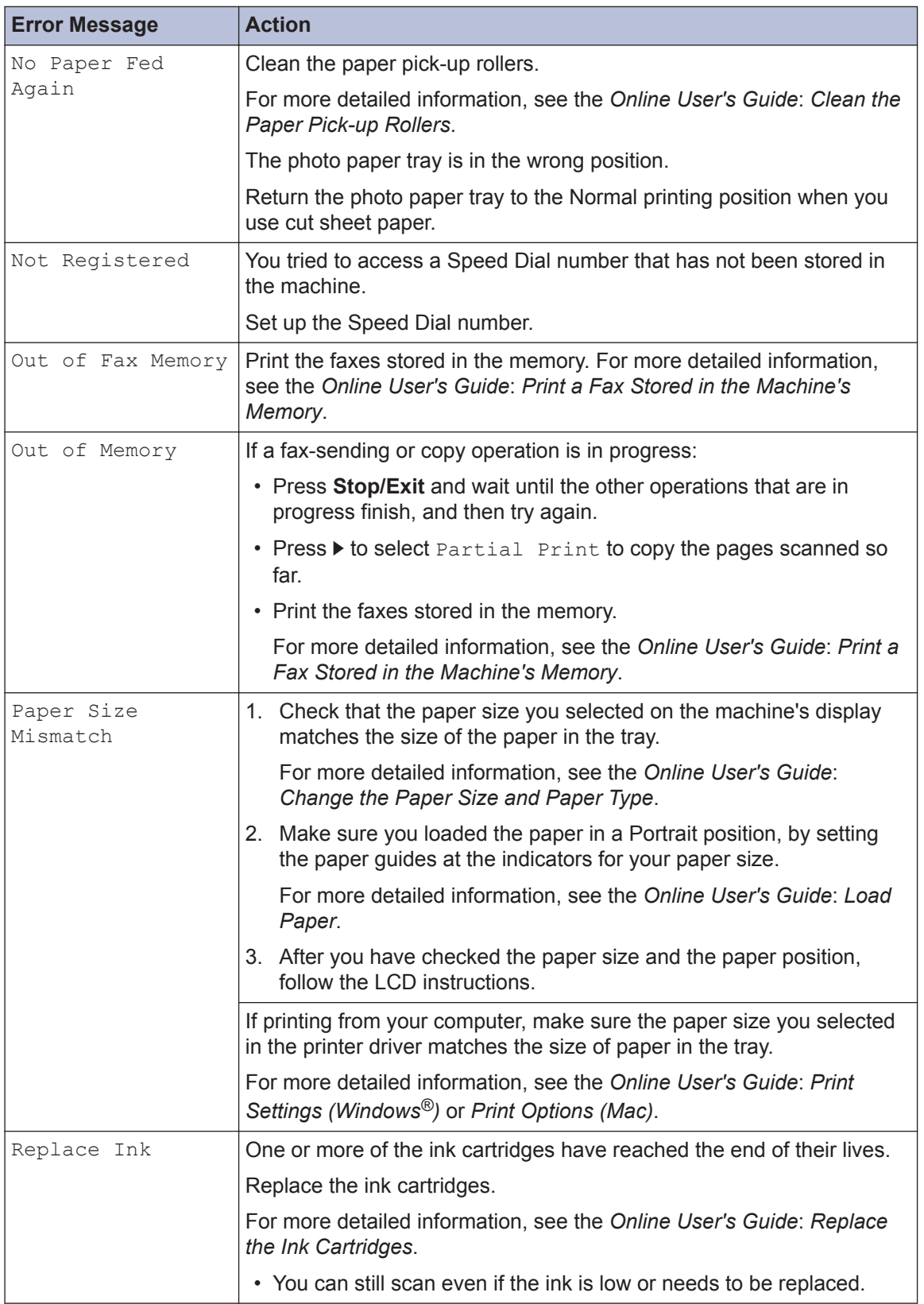

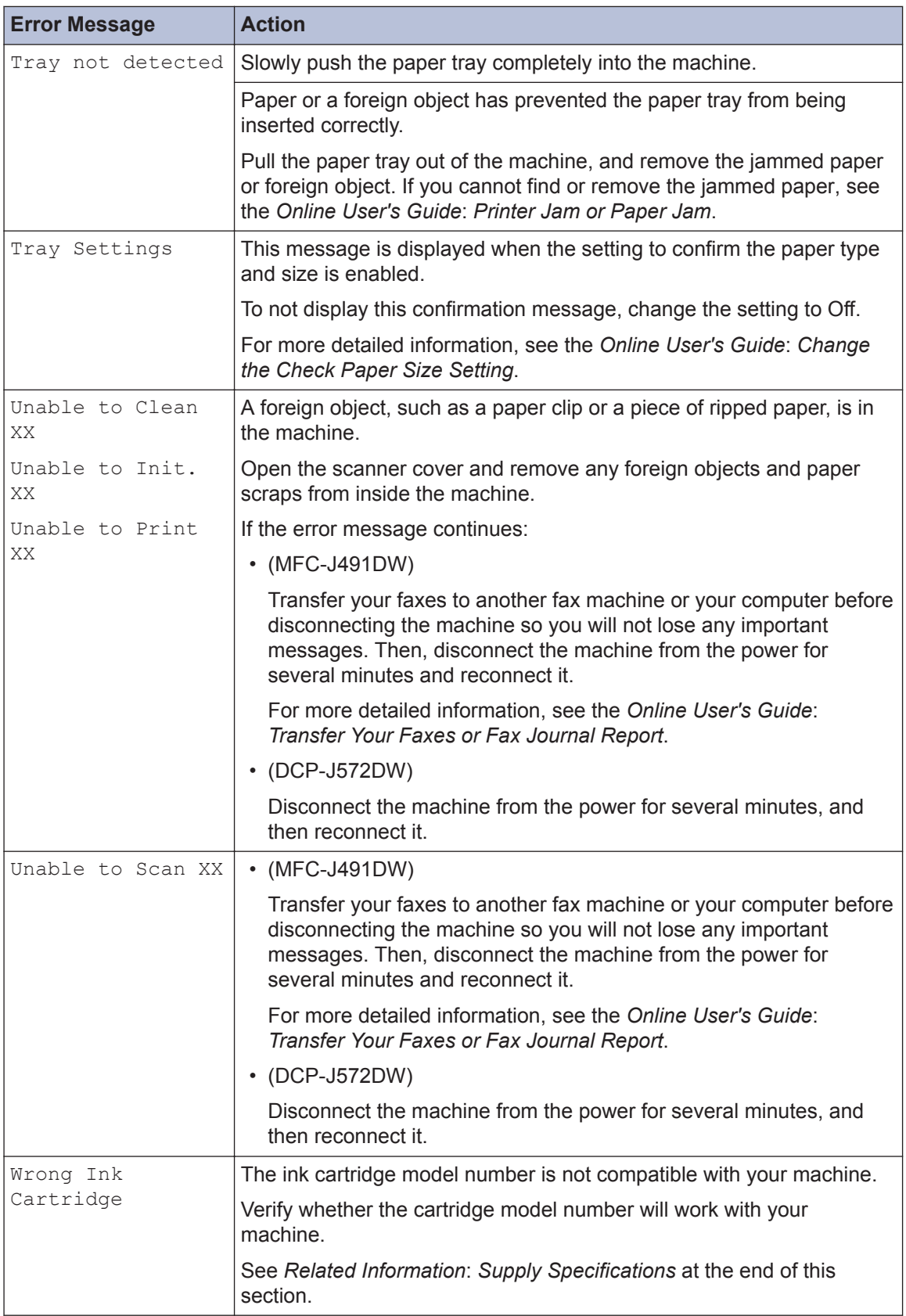

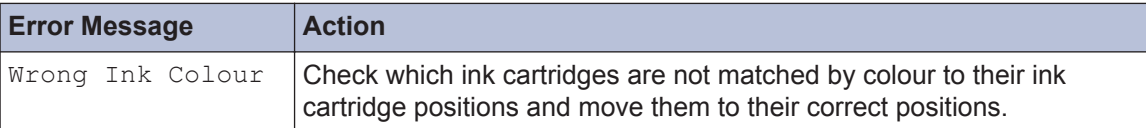

### **Related Information**

- • [Telephone Line Interference/VoIP on page 15](#page-15-0)
- • [Supply Specifications on page 29](#page-29-0)

**C Appendix**

## **Enter Text on Your Brother Machine**

• The characters that are available may differ depending on your country.

### **DCP-J572DW**

You may need to enter text into the machine, for example, when you set the time and date.

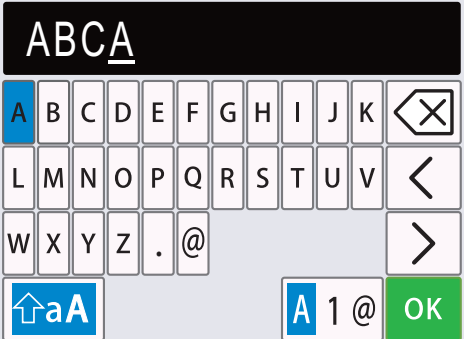

- Press  $\triangle$ ,  $\blacktriangledown$ ,  $\blacktriangleleft$  or  $\blacktriangleright$  to select the number, letter or special character you want to select, and press OK. Repeat for each character until the number or name is complete and then press  $\triangle$ ,  $\blacktriangledown$ ,  $\blacktriangleleft$  or  $\blacktriangleright$  to select ok and then press **OK**.
- Press  $\blacktriangle$ , **v**,  $\blacktriangleleft$  or  $\blacktriangleright$  to select  $\blacktriangleleft$  1  $\oslash$ , and then press **OK** to cycle between letters, numbers and special characters.
- Press  $\blacktriangle$ ,  $\blacktriangledown$ ,  $\blacktriangleleft$  or  $\blacktriangleright$  to select  $\lvert \bigcirc$  aA  $\rfloor$ , and then press **OK** to cycle between lowercase and uppercase letters.

#### **Inserting spaces**

• To enter a space, press  $\blacktriangle$ , **v**, **4** or  $\blacktriangleright$  to select  $\blacktriangleright$  , and then press **OK**.

### **Making corrections**

• If you entered an incorrect number or letter and want to change it, press  $\blacktriangle, \blacktriangledown, \blacktriangleleft$  or  $\blacktriangleright$  to select

or  $\geq$  . Press OK several times to move the cursor under the incorrect character. Then  $\langle$ 

press  $\blacktriangle$ ,  $\blacktriangledown$ ,  $\blacktriangleleft$  or  $\blacktriangleright$  to select  $|\langle \times \rangle|$ , and press **OK**. Re-enter the correct letter.

### **MFC-J491DW**

When you are setting certain menu selections, such as the Station ID, you may need to enter text into the machine. Most dial pad buttons have three or four letters printed on the buttons. The buttons for  $0$ ,  $\#$  and  $\ast$  do not have printed letters because they are used for special characters.

<span id="page-29-0"></span>Press the appropriate dial pad button the number of times shown in this reference table to access the character you want.

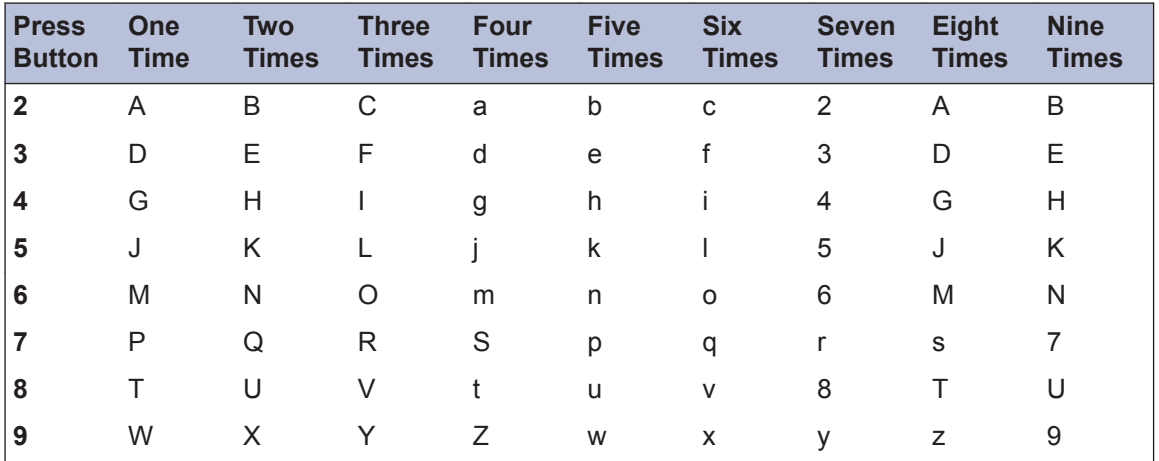

• To move the cursor to the left or right, press  $\blacktriangle$ ,  $\blacktriangledown$ ,  $\blacktriangleleft$  or  $\blacktriangleright$  to select  $\blacktriangleleft$  or  $\blacktriangleright$   $\blacktriangleright$  and then press **OK**.

### **Inserting spaces**

• To enter a space, press  $\blacktriangle$ ,  $\blacktriangledown$ ,  $\blacktriangleleft$  or  $\blacktriangleright$  to select  $\blacktriangleright$  , and then press **OK**.

### **Making corrections**

• If you entered an incorrect number or letter and want to change it, press  $\blacktriangle, \blacktriangledown, \blacktriangleleft$  or  $\blacktriangleright$  to select or  $\geq$  . Press OK several times to move the cursor under the incorrect character. Then  $\langle$ 

press  $\blacktriangle$ ,  $\nabla$ ,  $\blacktriangleleft$  or  $\blacktriangleright$  to select  $\left|\left\langle \times \right|\right|$ , and press **OK**. Re-enter the correct letter.

### **Special characters and symbols**

Press  $\ast$ , **#** or 0 repeatedly until you see the special character or symbol you want.

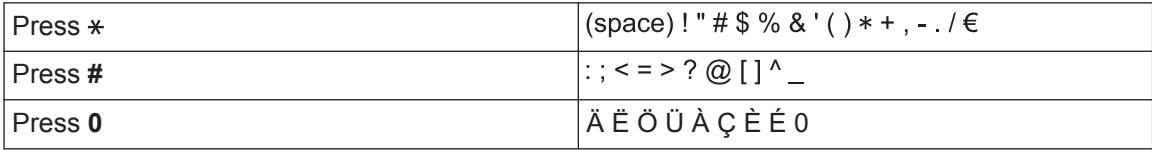

## **Supply Specifications**

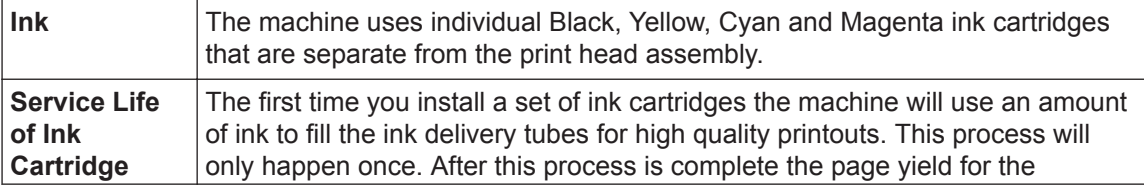

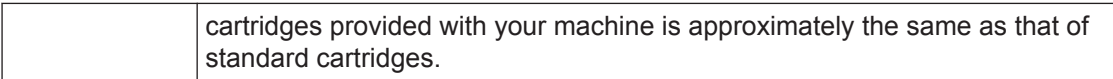

#### **Replacement Supplies**

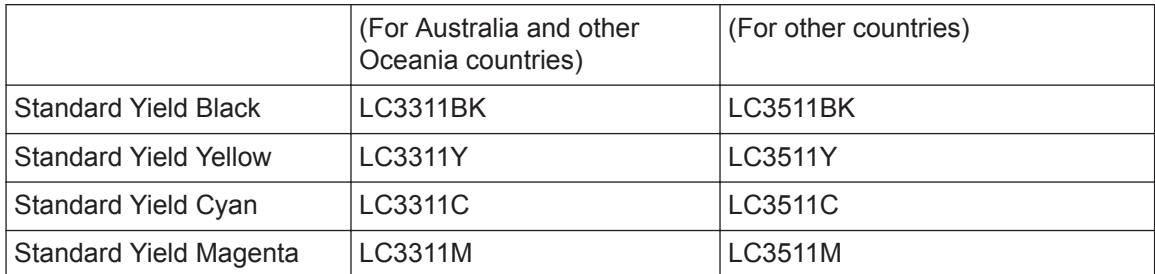

Black, Yellow, Cyan and Magenta - Approximately 200 pages <sup>1</sup>

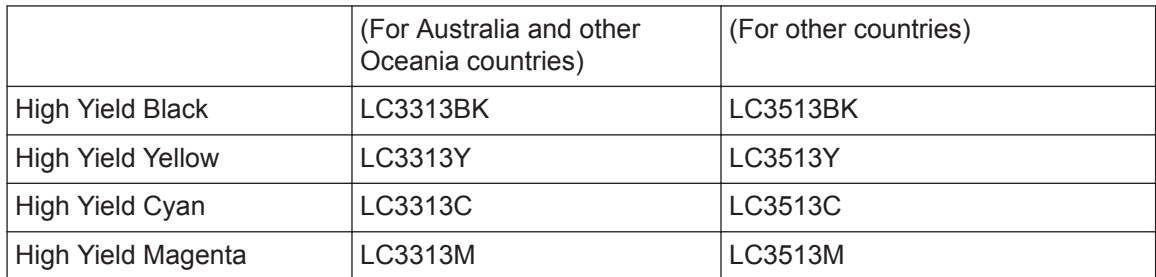

Black, Yellow, Cyan and Magenta - Approximately 400 pages <sup>1</sup>

For more information about the replacement supplies, visit us [www.brother.com/pageyield](http://www.brother.com/pageyield)

#### **What is Innobella?**

Innobella is a range of genuine supplies offered by Brother. The name "Innobella" derives from the words "Innovation" and "Bella" (meaning "Beautiful" in Italian) and is a representation of the "innovative" technology providing you with "beautiful" and "long lasting" print results.

When you print photo images, Brother recommends Innobella glossy photo paper (BP71 series) for high quality. Brilliant prints are made easier with Innobella Ink and paper.

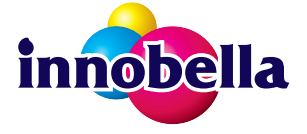

### **BROTHER S** CREATIVE CENTER

If using Windows<sup>®</sup>, double-click the **Brother Creative Center** icon set on your desktop to

access our **FREE** website designed as a resource to help you easily create and print customized materials for business and home use with photos, text and creative touch.

Mac users can access Brother CreativeCenter at this web address: [www.brother.com/creativecenter](http://www.brother.com/creativecenter)

<sup>1</sup> Approx. cartridge yield is declared in accordance with ISO/IEC 24711

### **For Australia Only:**

**Support** – For technical support of your Brother Product other than what you can resolve through the User's Guide, please visit our website or Solutions website (see below) to find an answer to FAQs/Troubleshooting, locating Drivers & Software.

Alternatively, please contact the Product Support Centre for any customer care/technical support enquiry.

**To contact Brother International (Aust) Pty Ltd for support on a Brother product please see the details listed below:**

Product Support Centre: Australia Brother International (Aust) Pty Ltd

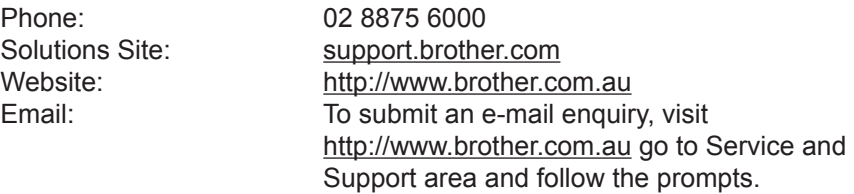

Our Technical Support Consultants are available 5 days a week by phone during the hours of 8.30am to 5.00pm (AEST/AEDT) Monday to Friday.

### **For New Zealand Only:**

For technical support for your Brother Product please refer to this user guide and the FAQ's available on our Brother Solutions website, [support.brother.com.](http://support.brother.com/)

Drivers, software, user guides and technical references are all available on our Brother Solutions website.

If you require further assistance please contact Brother International (NZ) Limited on the following numbers

Technical Brother Support Technical Support for those not using Genuine Consumables 0900 552 152 Fax Assistance 0800 329 111 0800 837 822

Our Technical Support Consultants are available 7 days a week by phone during the hours of 8.30am to 5pm Monday to Friday and 9am to 5pm Saturday and Sunday.

Email Assistance

Please visit<http://www.brother.co.nz> and submit a helpdesk enquiry from our Service and Support page.

Web Assistance

Please visit<http://www.brother.co.nz> under Service and Support for Frequently Asked Questions, Driver downloads, Warranty information and Service Centres.

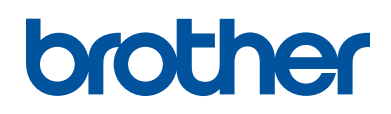

### **Visit us on the World Wide Web [www.brother.com](http://www.brother.com/)**

These machines are approved for use in the country of purchase only. Local Brother companies or their dealers will support only machines purchased in their own countries.

> Made from 100% recycled paper (excludes cover)

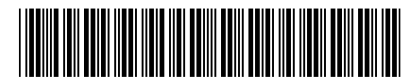

D0112Z001-00 OCE/ASA Version 0

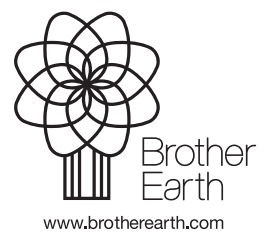